# **Registrering i MineValg via Medarbejdernet - 5. ferieuge**

MineValg er en selvbetjeningsløsning, hvor du som medarbejder har mulighed for at foretage forskellige valg.

#### **Sådan får du adgang til MineValg**

Du får adgang til MineValg ved anvendelse af ikonet Medarbejdernet i apps på Citrix Skrivebordet. Du kan også logge på systemet med Arbejdsplads-login på følgende adresse https://medarbejdernet.dk (det kræver, at du er på regionens net).

Under 'Mine muligheder' får du vist de funktionaliteter du har adgang til. MineValg vil fremgå som et særskilt ikon.

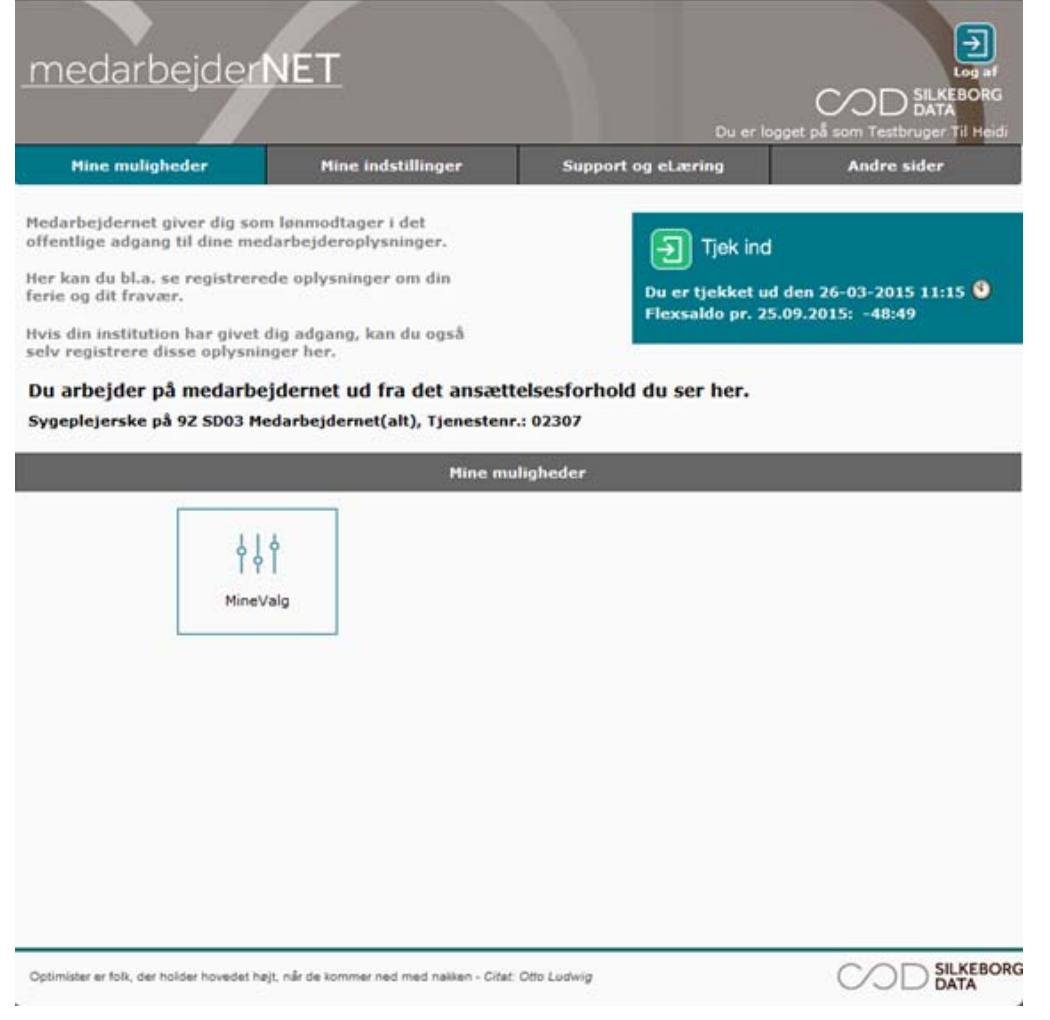

Tryk på MineValg, hvorefter du får vist de forskellige muligheder for valg.

Ferieoverførsel kan ske elektronisk **i perioden 1. marts til og med den 7. maj**.

#### **Oplysninger om 5. ferieuge**

Vælg fanebladet '5. ferieuge'.

Her kan du vælge, om ikke-afholdte ferietimer fra 5. ferieuge skal overføres, når ferieåret slutter den 30. april.

Hvis du har ferietimer udover 5. ferieuge, som du ønsker overført, fx på grund af barsel eller anden feriehindring, skal du kontakte din leder.

Øverst fremgår dine resterende ferietimer (uden 6. ferieuge). Det fremgår også, hvor mange timer du har mulighed for at overføre, og om du allerede har overført (og fået godkendt) timer. Oplysningen kan indeholde saldi fra tidligere ferieår.

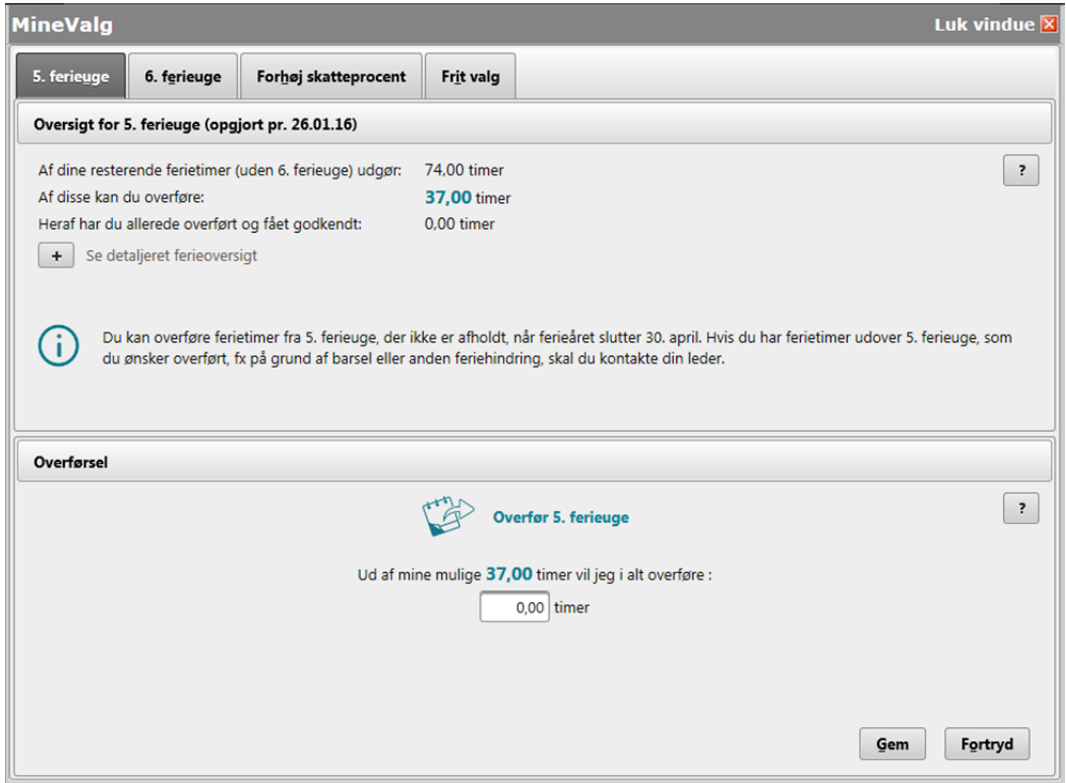

Hvis du klikker på '+' får du vist en detaljeret ferieoversigt indeholdende dine ferietimer ved ferieårets start, afholdte/planlagte ferietimer og restsaldo.

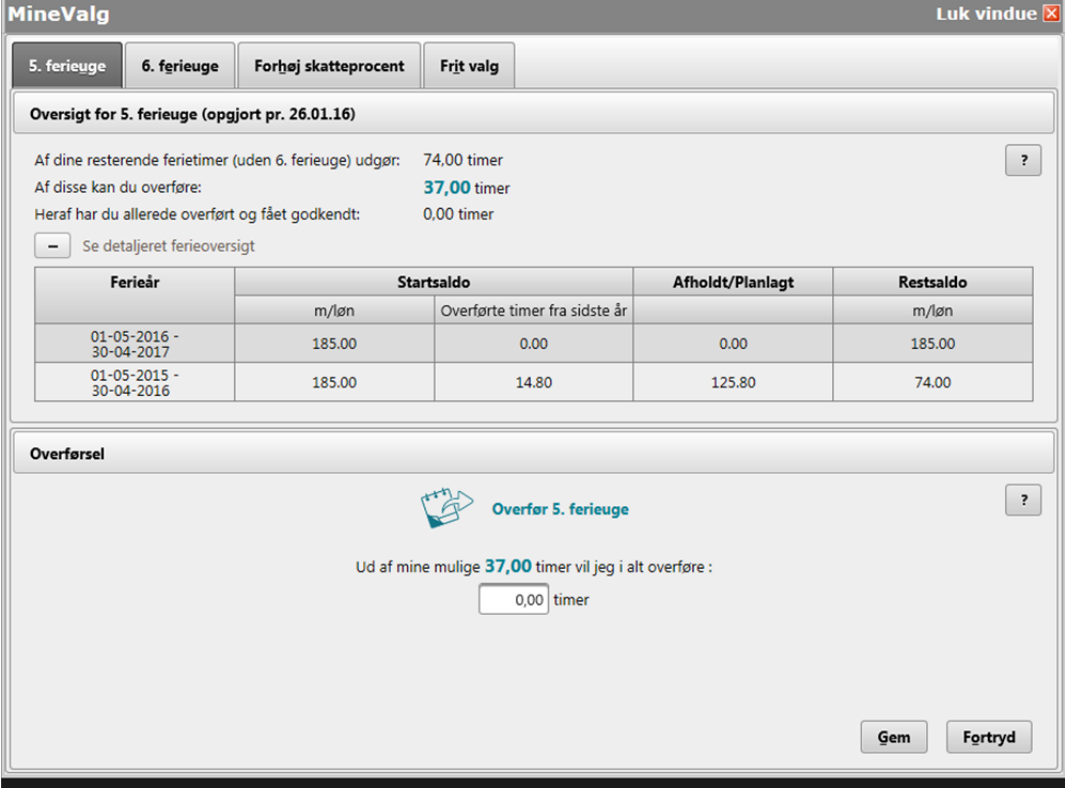

## **Sådan overfører du timer fra 5. ferieuge**

Du kan overføre ferietimer ved at skrive det antal timer du ønsker at overføre under 'Overførsel'.

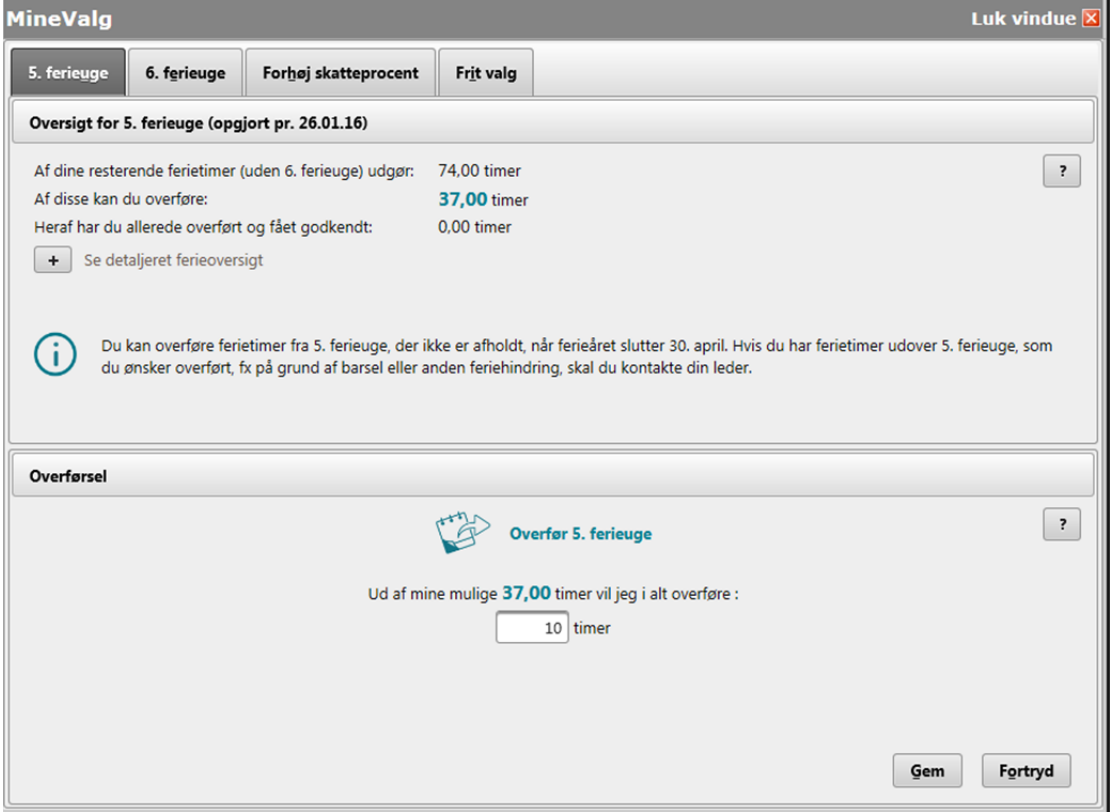

Du skal, i forbindelse med at du afgiver dit ønske, skrive en begrundelse og skrive hvornår du ønsker at afholde de ferietimer du overfører.

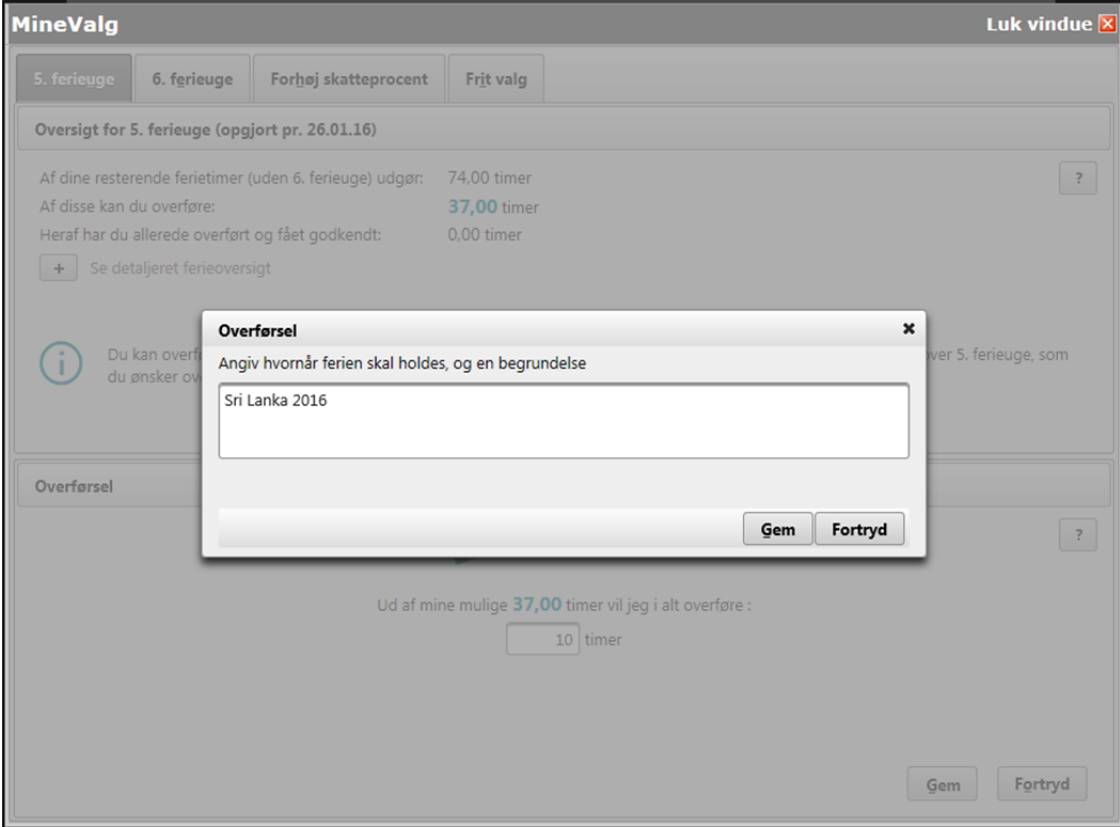

Når du har foretaget din registrering, trykker du på 'Gem'.

Nu får du vist en besked om, at dit ønske afventer din leders godkendelse.

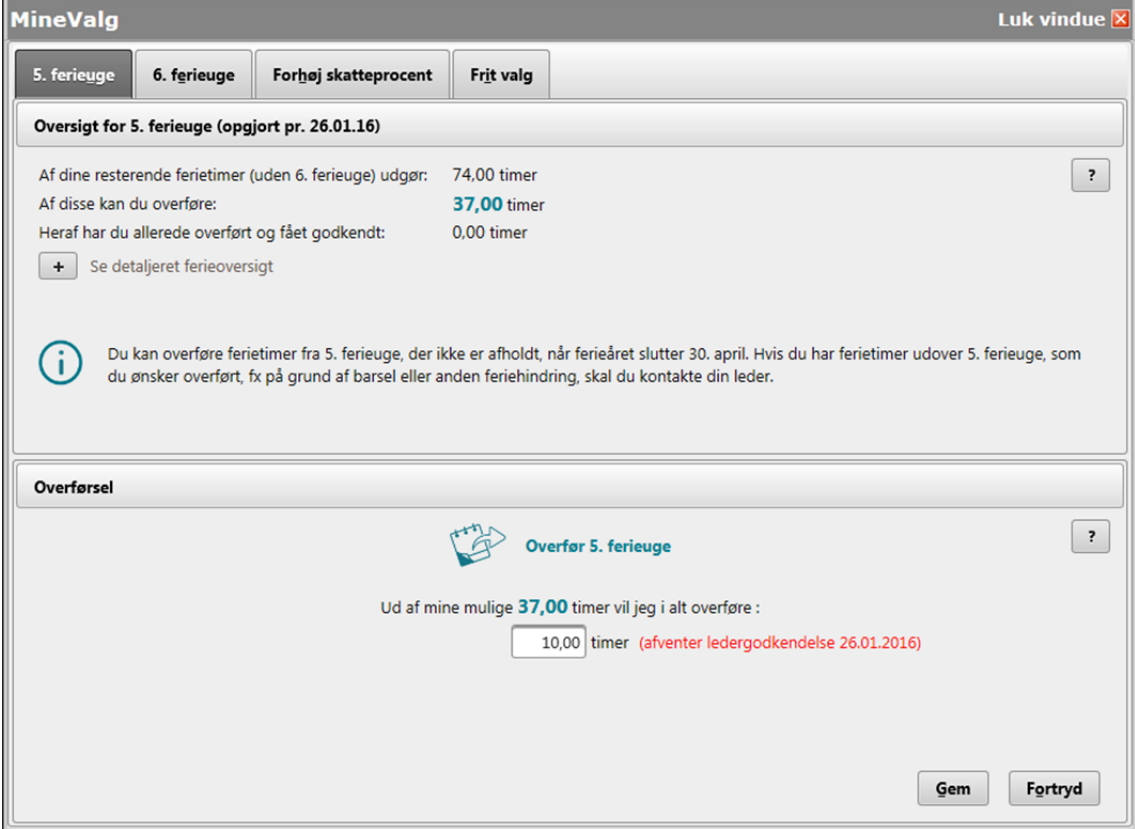

Når din leder har godkendt eller afvist dit ønske ændres teksten, og du kan se, om dit ønske er godkendt eller afvist.

Dit valg er først gældende, når din leder har godkendt det.

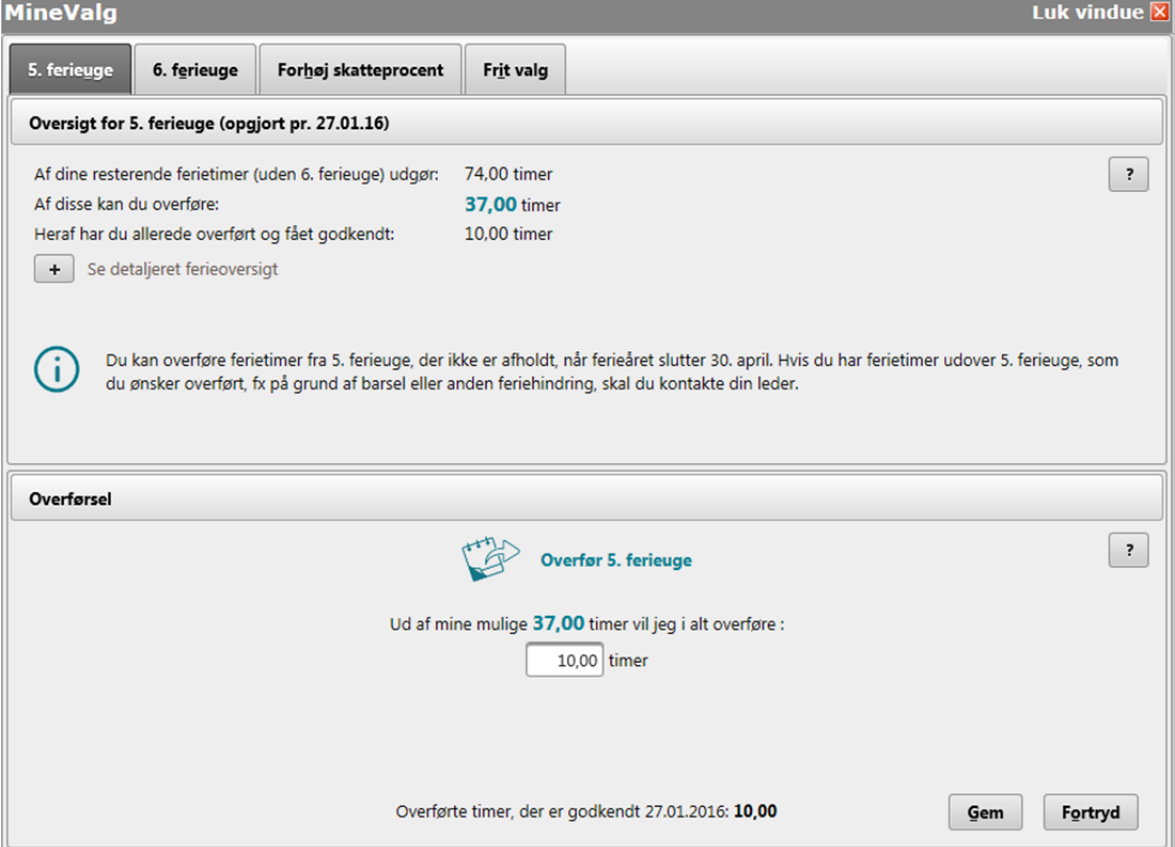

Når dit ønske er godkendt, kan du i ferieoversigten se, at timerne er flyttet fra kolonnen 'Restsaldo' til kolonnen 'Overførte timer fra sidste år'.

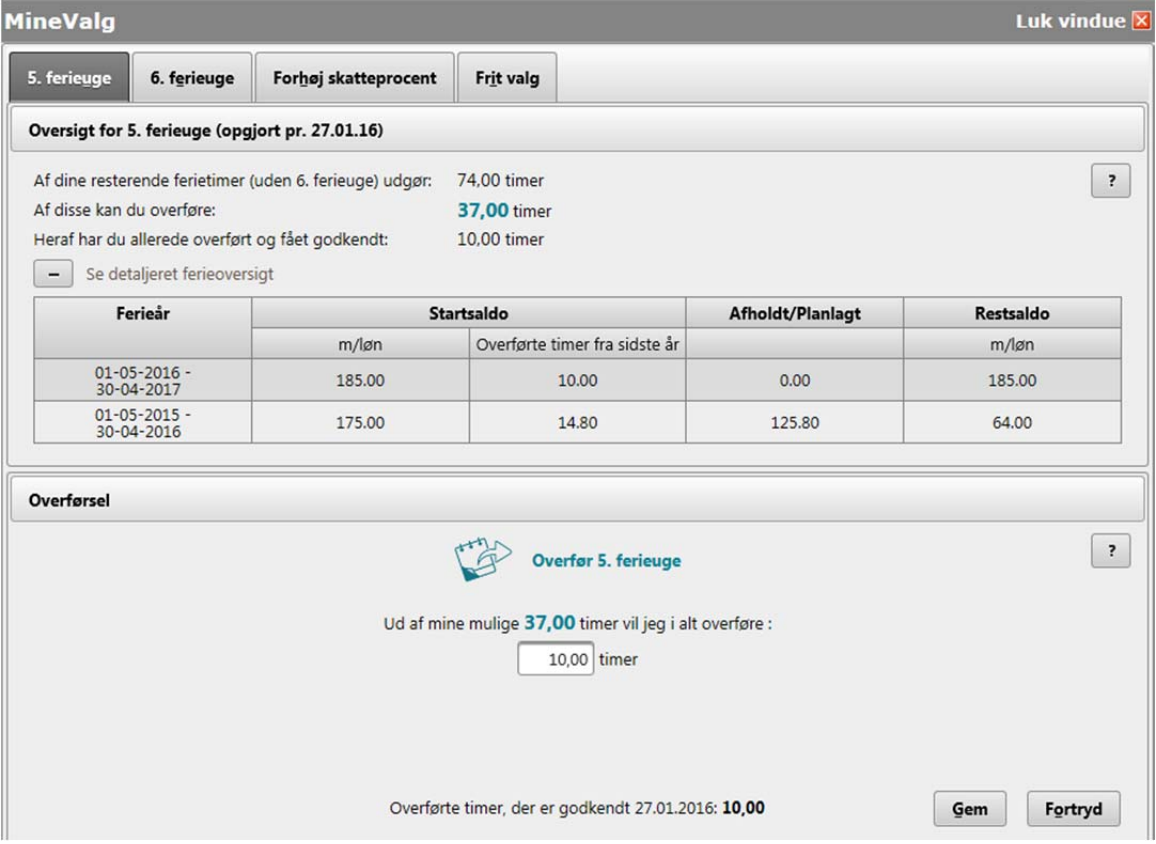

#### **Sådan ændrer du i din overførsel**

Hvis du ønsker at ændre i din overførsel, efter den er godkendt, skal du angive det **samlede** antal timer du ønsker overført, i en ny overførsel.

**Eksempel**: Du har i første omgang ønsket at få 10 timer overført. Din leder har godkendt overførslen af de 10 timer. Du ønsker efterfølgende at overføre yderligere 10 timer (i alt 20 timer). Du skal oprette en ny overførsel, hvor du angiver 20 timer.

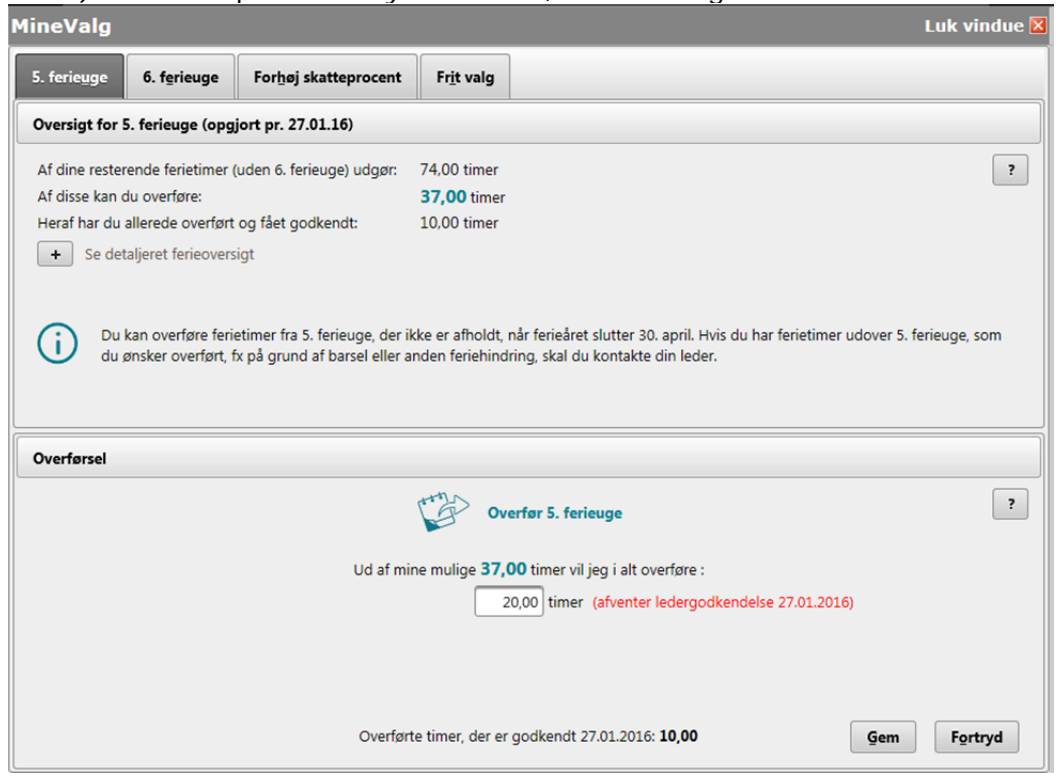

Du skal, i forbindelse med at du ændrer dit ønske også skrive en begrundelse.

**Bemærk:** Hvis du forsøger at overføre det samme antal timer, som du allerede har fået godkendt, vil du få vist følgende fejlbesked:

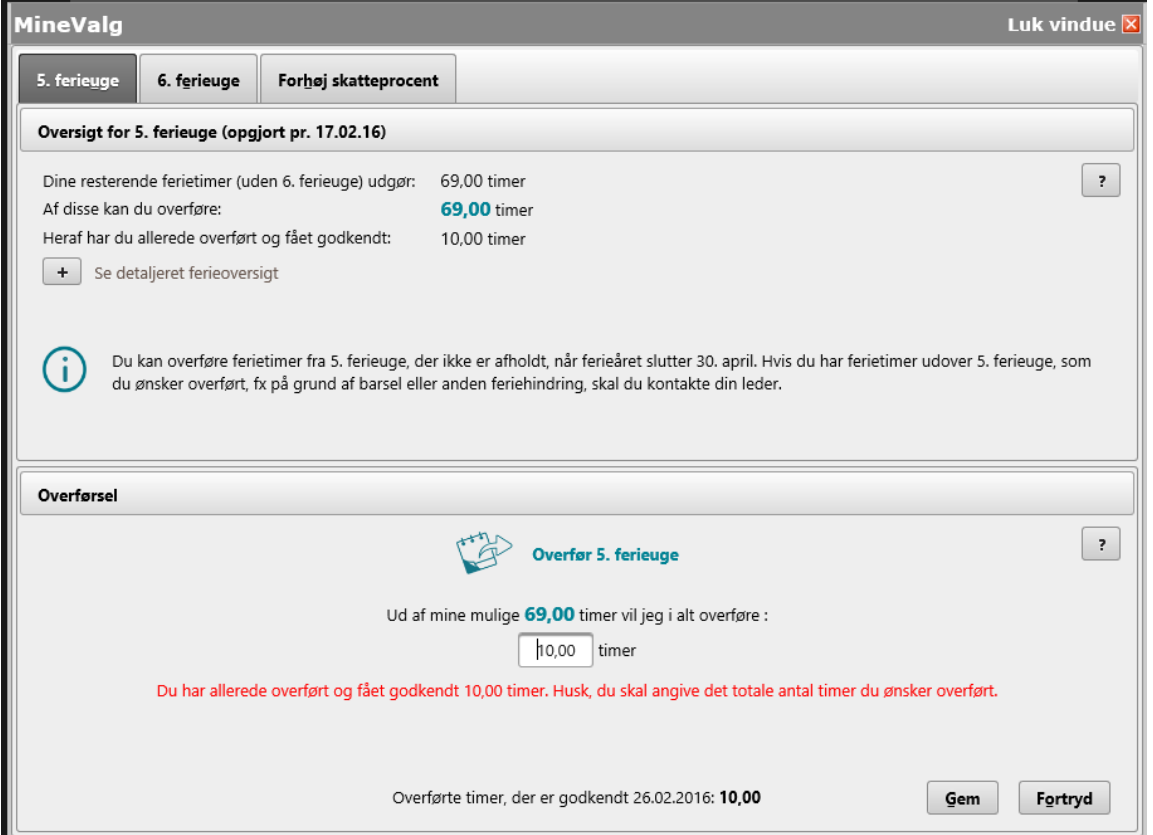

Hvis din leder afviser dit nye ønske om overførsel af ferie (om overførsel af yderligere 10 timer), vil du få vist følgende besked, eventuelt indeholdende en kommentar fra din leder.

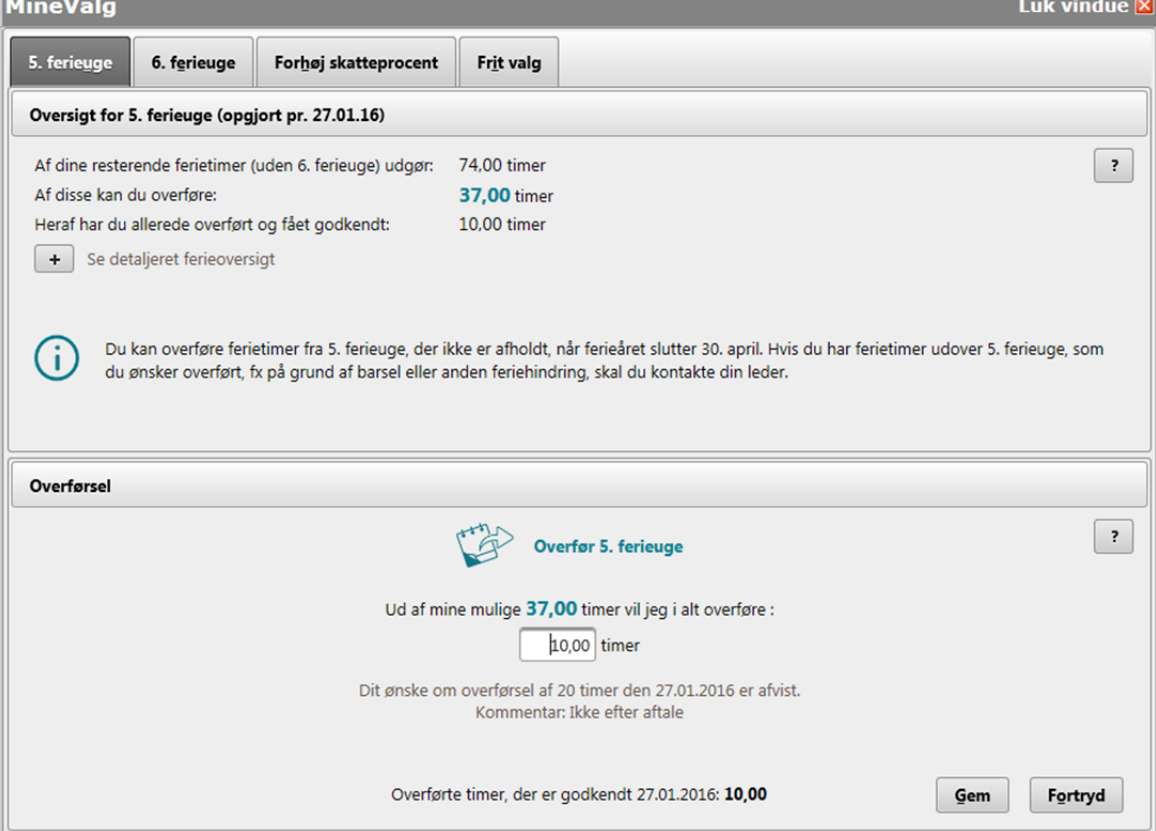

## **Sådan tilbagefører du overførte ferietimer**

Ønsker du at tilbageføre overførte timer, skal du skrive '0' i feltet.

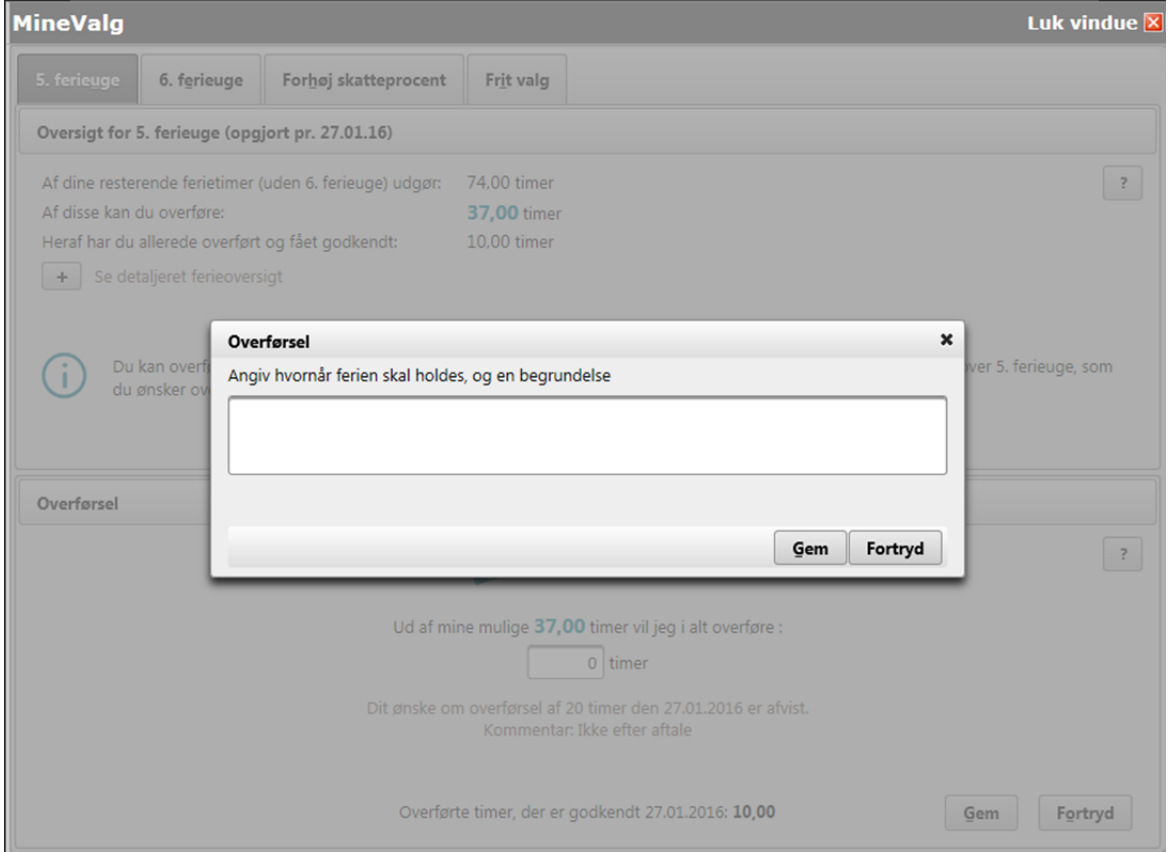

Når dit ønske om tilbageførsel er godkendt, kan du i ferieoversigten se, at timerne er flyttet fra kolonnen 'Overførte timer fra sidste år' til kolonnen 'Restsaldo' (for det relevante ferieår). MineValg Luk vindue  $\overline{\mathbf{x}}$ 

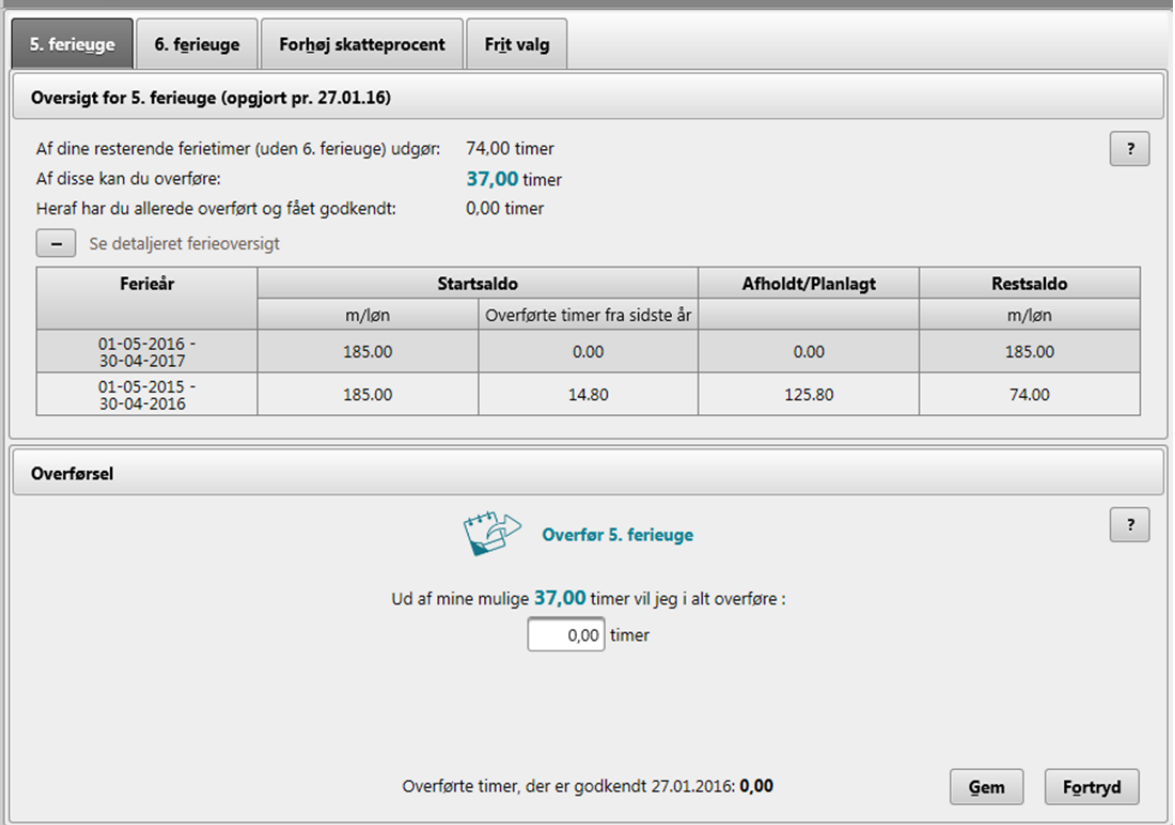